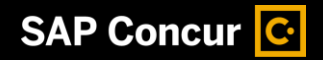

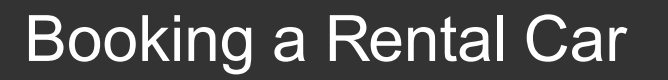

While SAP Concur makes it easy to book airfare, hotel, and rental cars all at once, you can also book each of these travel options individually.

1. To book a rental car, on the **SAP Concur** home page, select the **Car** tab.

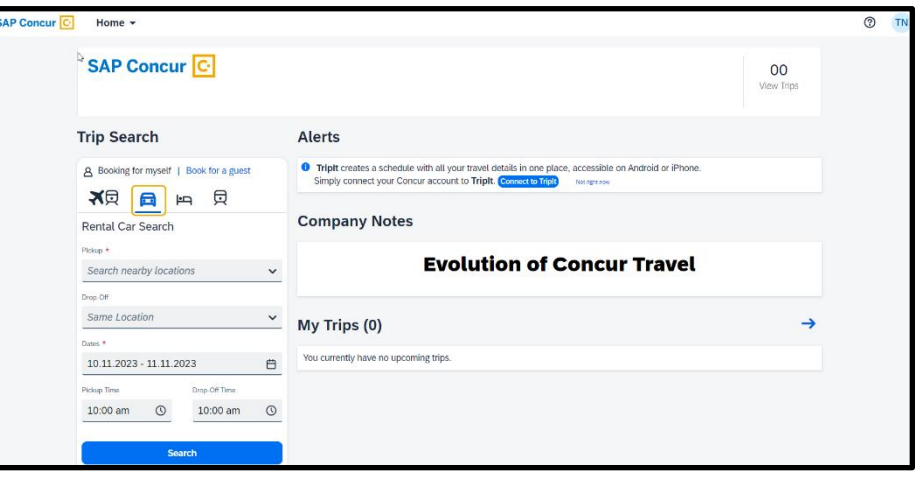

**SAP** 

2. Enter your search criteria, such as the pick up and drop off locations, dates, and times, and then select **Search**.

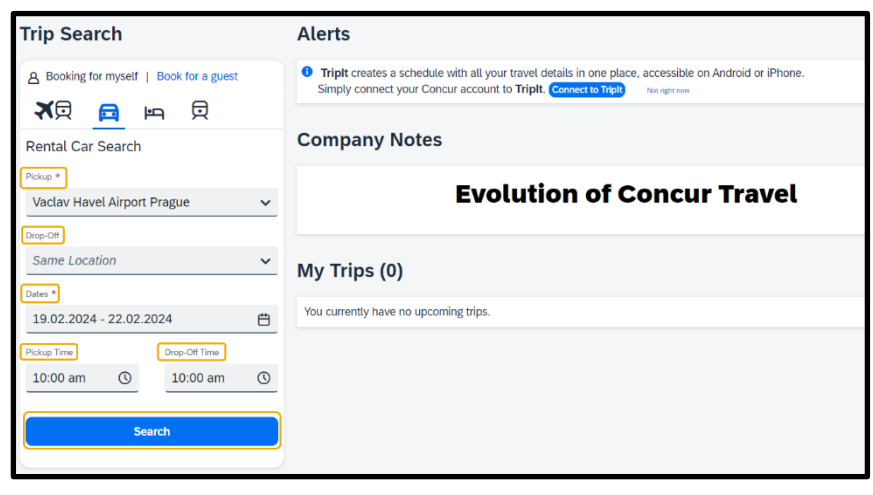

## SAP Concur C

- 3. On the **Rental Cars** results page, you can filter the results by **Category**, **Type**, **Rental Company**, or **Specifications**. You can also sort by distance or view the results located on a Google map. To modify the search query, you can select **Edit Search**. Note, Enterprise/National is a mandatory contract. Please choose either of those companies if possible.
- 4. To continue the booking process, select a car from the available results.

5. On the **Review and Book** page, review the rental car selection and cost, traveler information, rental car preferences, rental station details, or the rate rules and restrictions.

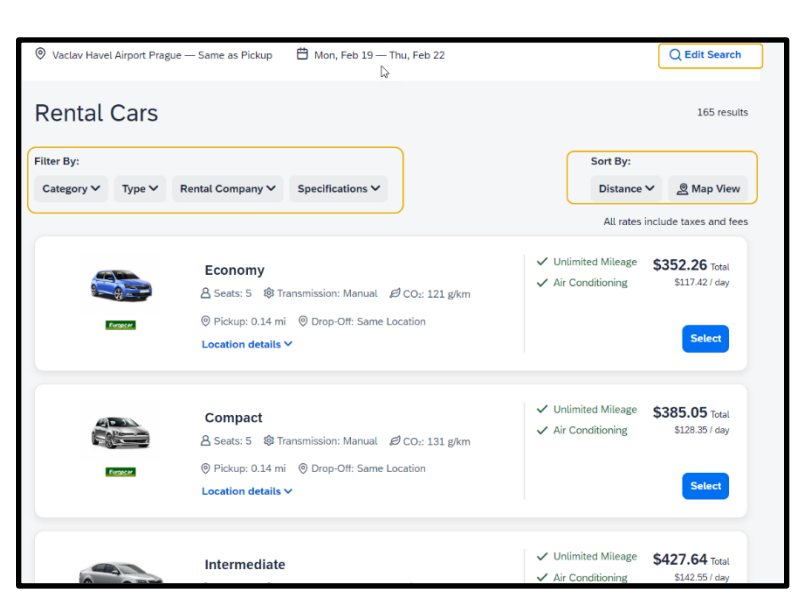

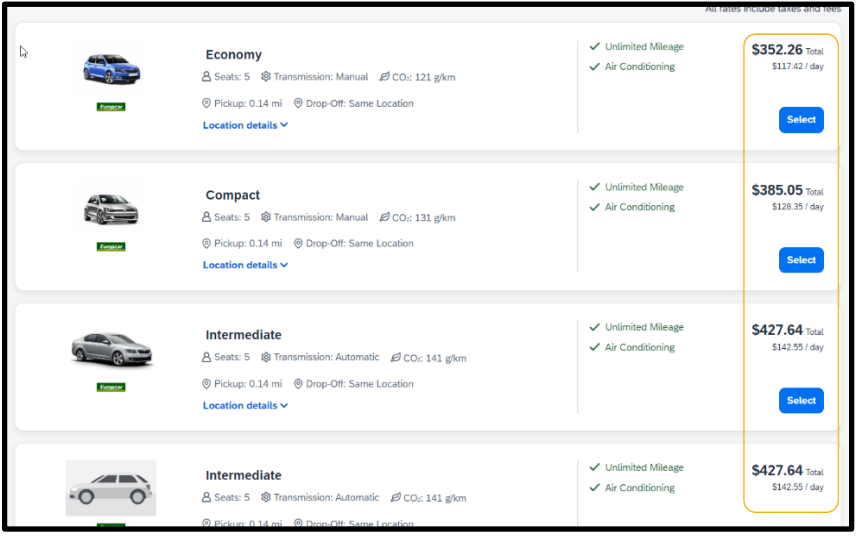

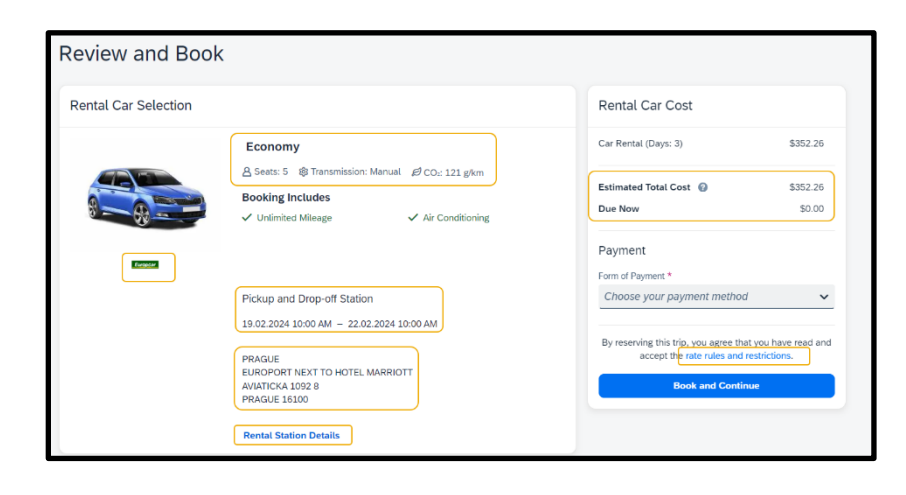

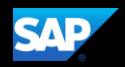

## **SAP Concur C**

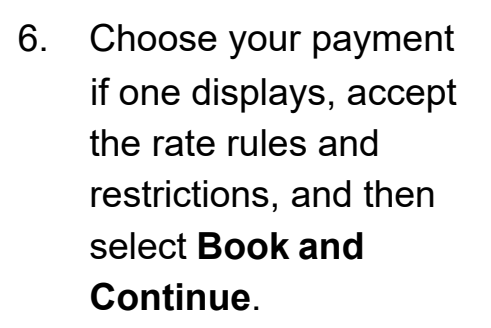

 $\left\langle \right\rangle$  Change Selection **Review and Book Rental Car Selection** Rental Car Cost Car Rental (Days: 3) \$352.26 Economy A Seats: 5 @ Transmission: Manual 日 CO2: 121 g/km Estimated Total Cost @ \$352.26 **Booking Includes** Due Now  $$0.00$ ✔ Unlimited Mileage  $\checkmark$  Air Conditioning Payment Form of Payment \* Choose your payment method Pickup and Drop-off Station 19.02.2024 10:00 AM - 22.02.2024 10:00 AM By reserving this trip, you agree that you have read and<br>accept the rate rules and restrictions. PRAGUE EUROPORT NEXT TO HOTEL MARRIOTT AVIATICKA 1092 8 **Book and Contin PRAGUE 16100** 

**SAD** 

- 7. On the **Finalize** page, review your trip details. You can also edit the trip name and description, view the complete rental car itinerary, confirmation number, rental station details, rate rules and restrictions, estimated total cost, or add a car or hotel to your itinerary. Select **Confirm** to continue your booking process or select **Cancel Trip** or **Cancel Reservation** to cancel this reservation.
- 8. On the **Trip Confirmed** page, you can select **Back to Homepage** or **View Trip Overview**.

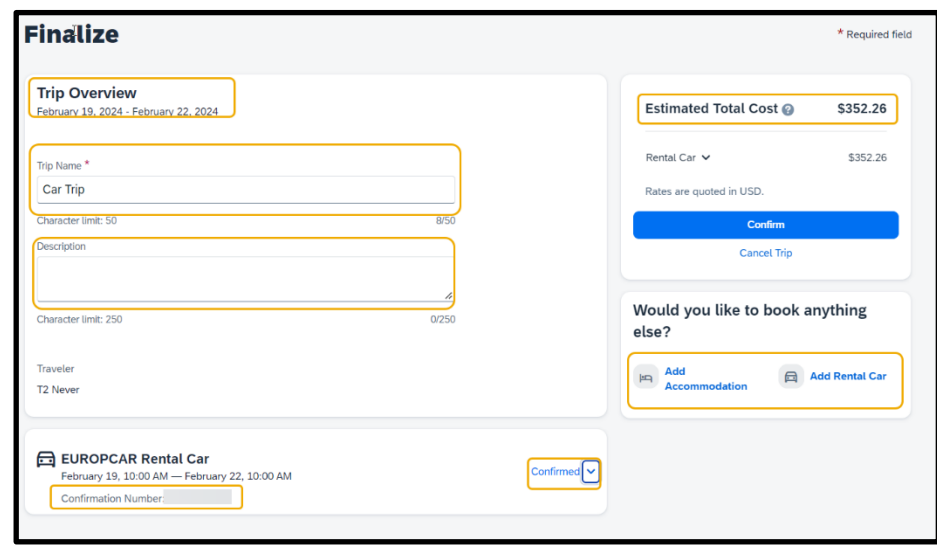

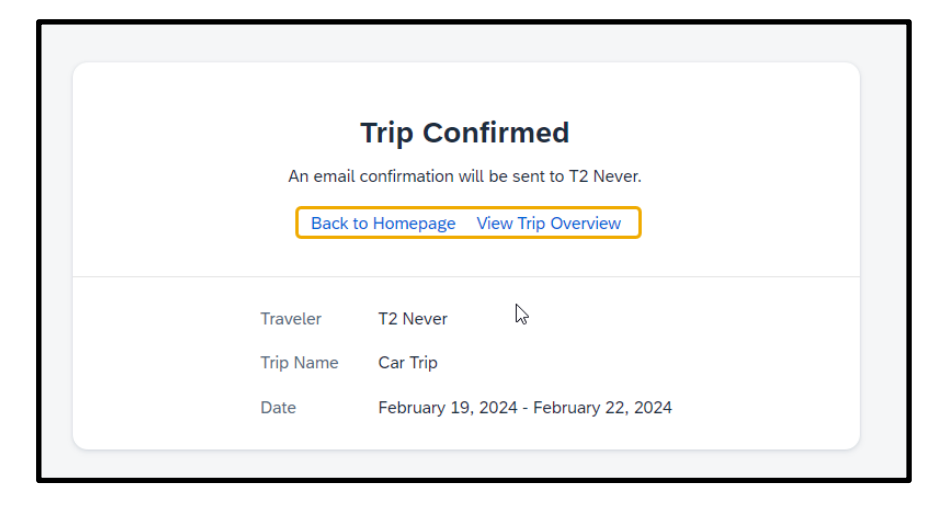

In this example, you will select **View Trip Overview**.

## SAP Concur C

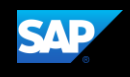

On the **Trip Overview** page, you can cancel the trip, edit the details (trip name and description), view the itinerary, record locator, rental car details, travel agency contact details, or add a hotel or car.

If you select **Back to Homepage**, you can view the reservation under **My Trips** on the SAP Concur homepage.

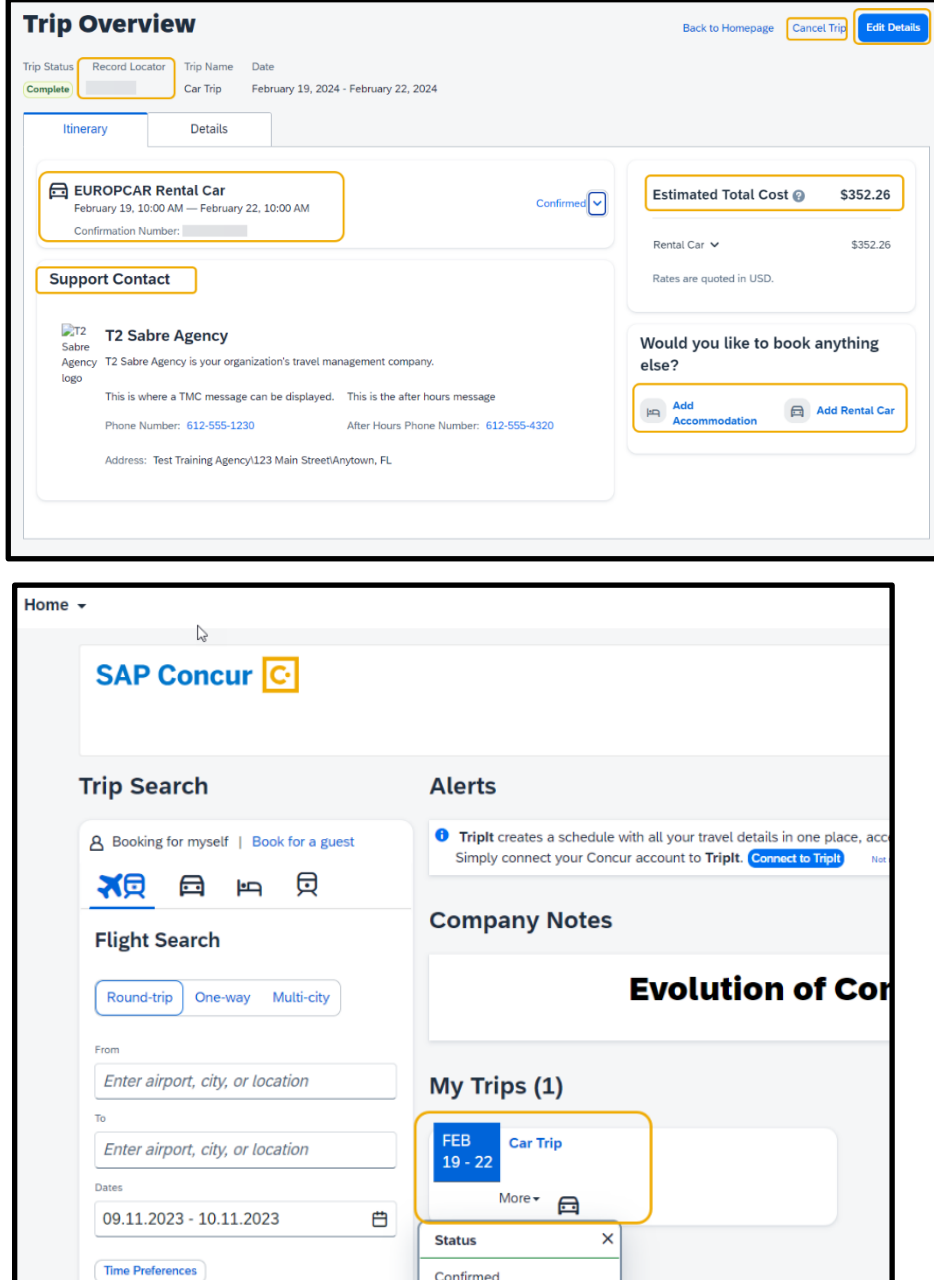

Cancel this trip

**Search Flights**